### 0~2歳児の保護者の皆さまへ

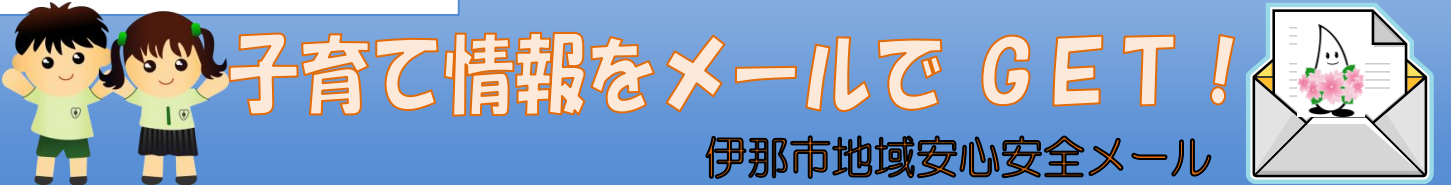

# 登録すると受信できる情報

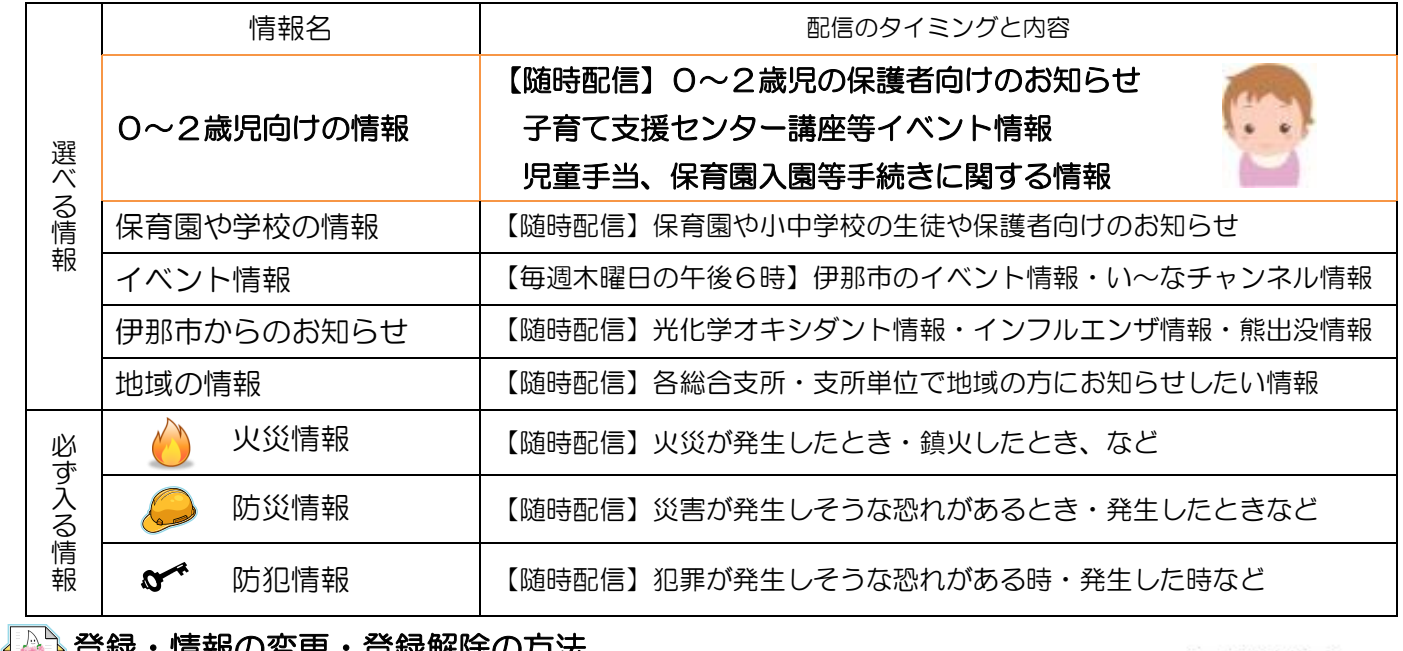

## 求解味の力法

お使いのパソコンや携帯電話で下記のアドレス宛に空メールを送ってください。

その後、システムからの案内にしたがって登録・情報の変更・登録解除をしてください。

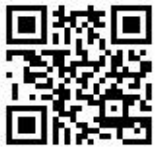

登録用 QR コード

# **p-inacity@anshin174.ip**

0~2歳児向けメールの登録方法

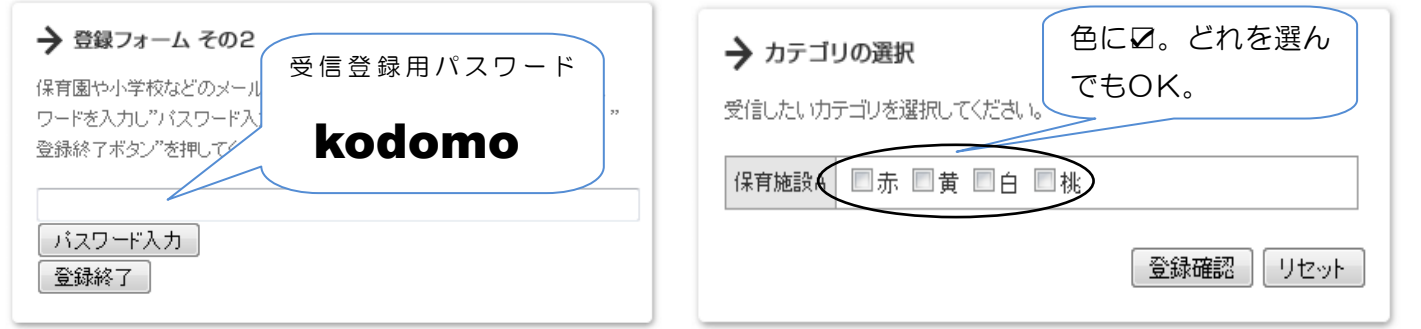

「登録フォーム その2」の画面で、受信登録用パスワードを入力し、(パスワード入カ | ボタンを押してください。

そして、次の画面で"色"を選択(図)してください。どの色を選んでもメールの内容は同じです。 ※パスワードを入力する際、入力する文字種を「半角」にして入力してください。 ※一度登録をすると、登録解除をしない限り情報が配信し続けます。お子様の成長などにより配信が必要でなくなった ときは、登録解除の操作を行ってください。

#### このメールの配信登録・情報利用料は無料ですが、メールの送受信及びホームページ閲覧に係る 通信費用は情報利用者の負担となります。 その他詳細は、伊那市地域安心安全メール配信システム利用規約をご確認ください。 2 携帯電話にて配信登録される方で、ドメイン指定受信などを設定されている方は、空メールの 送信前に、ドメイン名(anshin174.jp)からのメールを受信できるように設定してください。 **A**注意事項 伊那市総務部危機管理課 電話 78-4111(内線 2053)・E-mail:anshin@inacity.jp √♪ 困ったときは

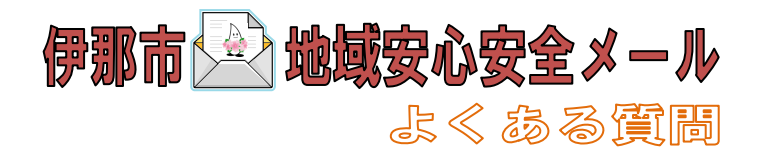

→ 伊那市地域安心安全メール 登録・解除フォーム

こちらより登録・解除・編集が行えます。

### 【質問】 安心安全メールには以前から登録をしているが、0~2歳児向けのメール配信が 始まったので、そのメールも受信できるように受信設定を変更したい!

1 インターネットがつながるパソコンや携帯電話の ブラウザから、以下の URL にアクセスしてください。 https://anshin174.jp/bm/p/f/tf.php?id=inacity

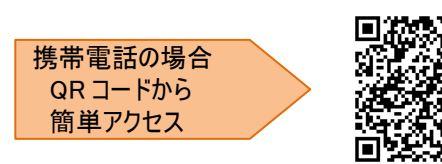

- ※ p-inacity@anshin174.jp 宛に空メールを送ると、 上記 URL が記載されたメールが届きます。
- 2 入力したアドレス宛に、確認のメールを送信しますので、 ブラウザを閉じ、受信メールをご確認ください。 (届くまでに、1分から2分位かかる場合があります。)
- 3 右図のようなメールが届いたら、本文に記載されている URL にアクセスし、受信内容の変更を行ってください。

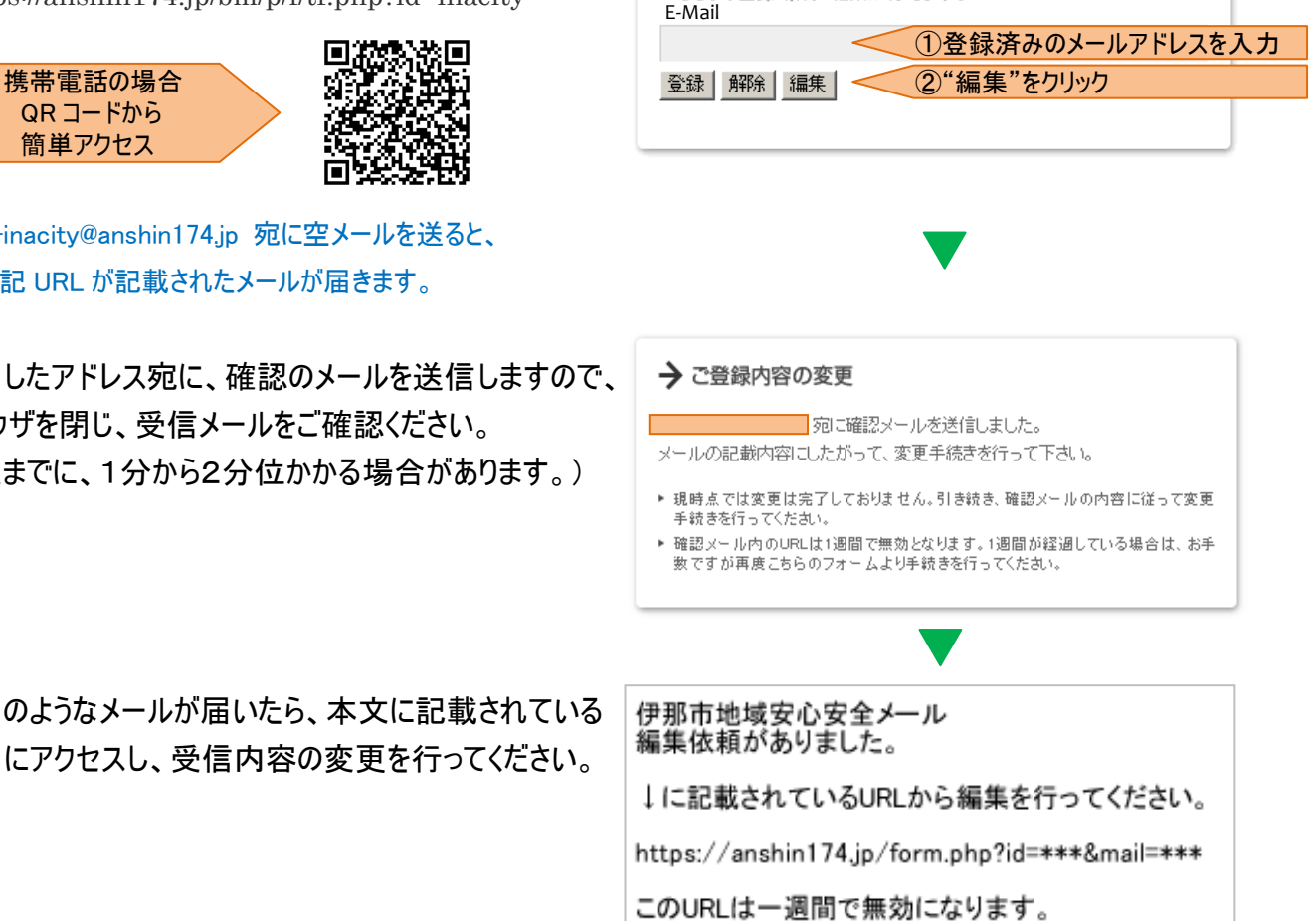

 ※受信登録は、登録の最後の方「登録フォーム その2」の画面で、受信登録用パスワードを入力し、 [パスワード入ヵ]ボタンを押してください。そして次の画面で、 "色"を選択(☑)してください。(入力の際の 注意事項は、表面をご覧ください。)